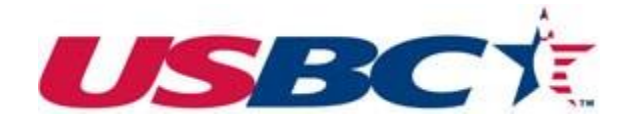

# **USBC YOUTH MEMBERSHIP PROCESSING GUIDE**

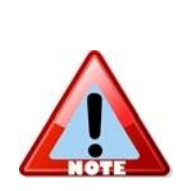

This guide is used to help you get familiar with the USBC Online Membership web application. It is not an exhaustive user reference manual, and it may not include answers to every scenario an Association or Center may have.

If you have questions or feedback, contact USBC at 1-800-514-BOWL (2695).

To properly view this Quick Start Guide as a PDF, use Adobe Acrobat Reader. You can download it at www.adobe.com. Click the "Get Adobe Reader" button.

# **Table of Contents**

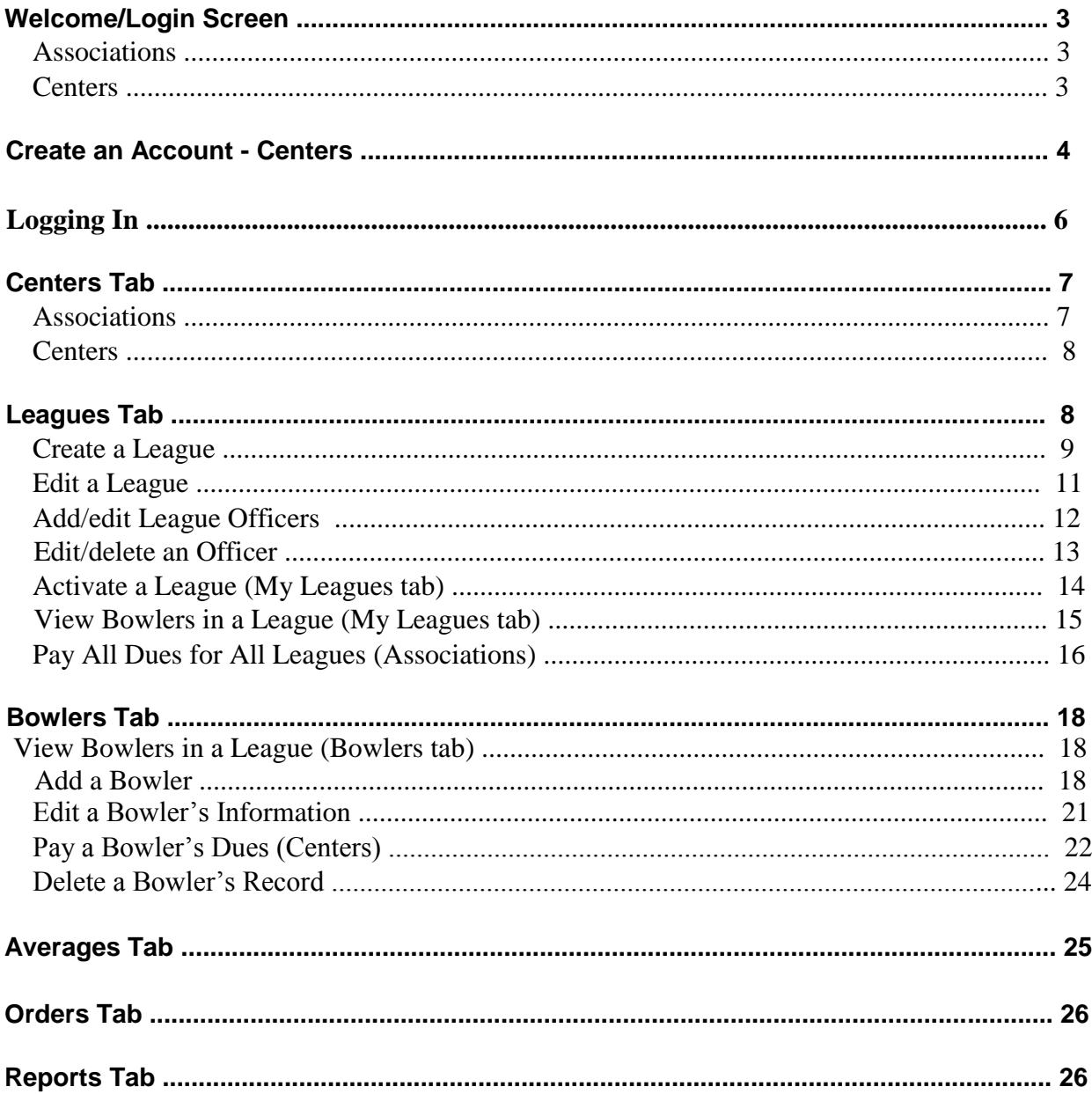

#### **Welcome/Login Screen**

When you open the USBC Online Membership application for the first time, you will see the Login screen as shown below. Please read the appropriate information concerning Associations or Bowling Centers.

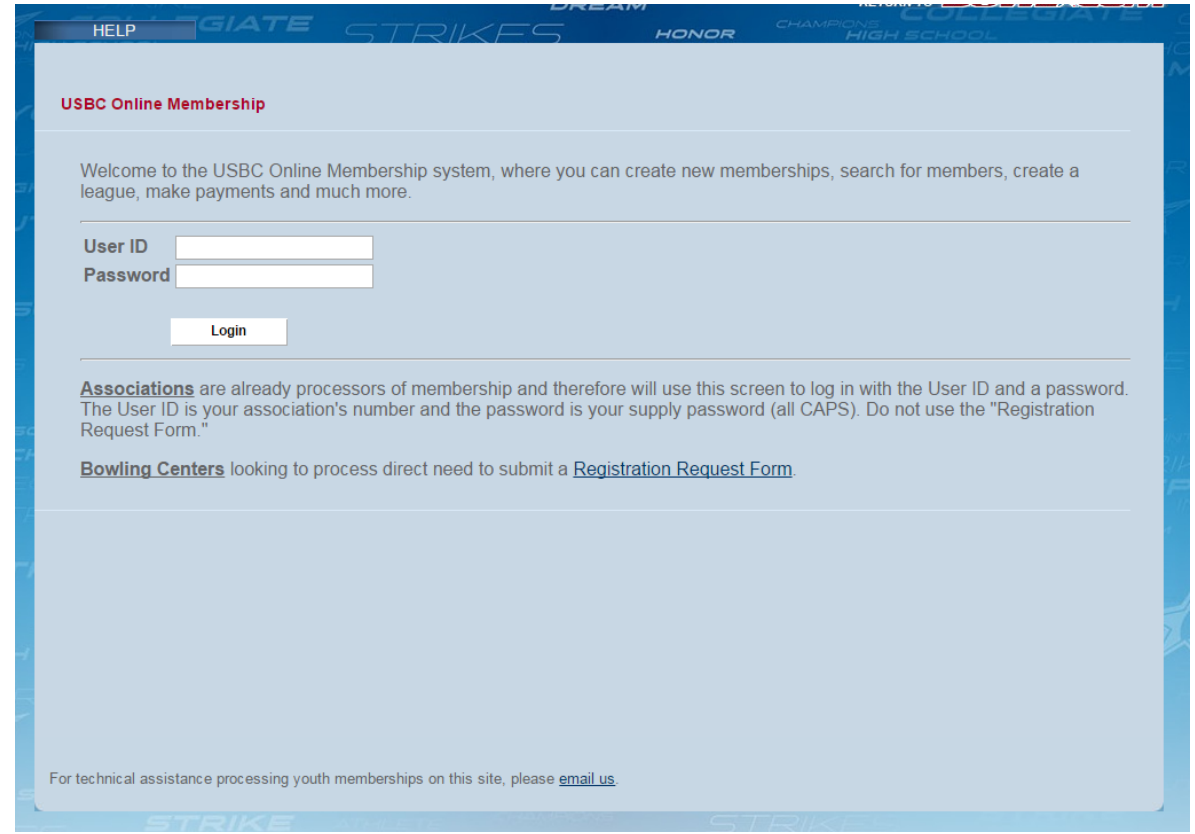

#### *Associations*

If you are an Association and want to log in to process memberships, you already have a User ID and password. Your User ID is the association's number; your Password is your supply order password in all capital letters.

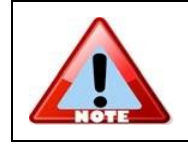

Associations, DO NOT need to USE the Registration Request Form

#### *Bowling Centers*

Bowling Centers will need to click the "Registration Request Form" and then complete and submit the form to receive a User ID and Password to be able to process memberships.

#### **Create an Account - Centers**

If you are a representative for a Center and want to register so you can process membership, you will need to perform the following task to have an account created with USBC.

1. On the Welcome Login screen, click the "Registration Request Form" link to open the form.

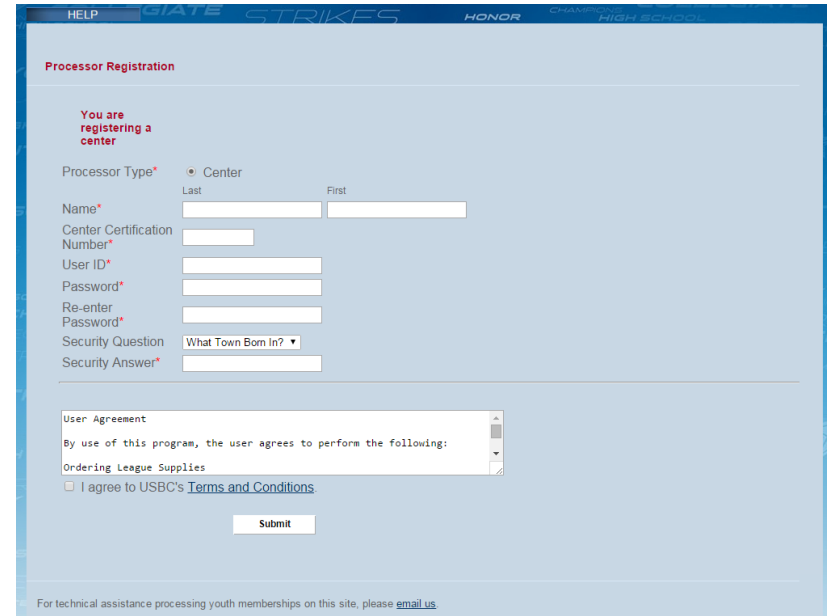

2. Complete the information.

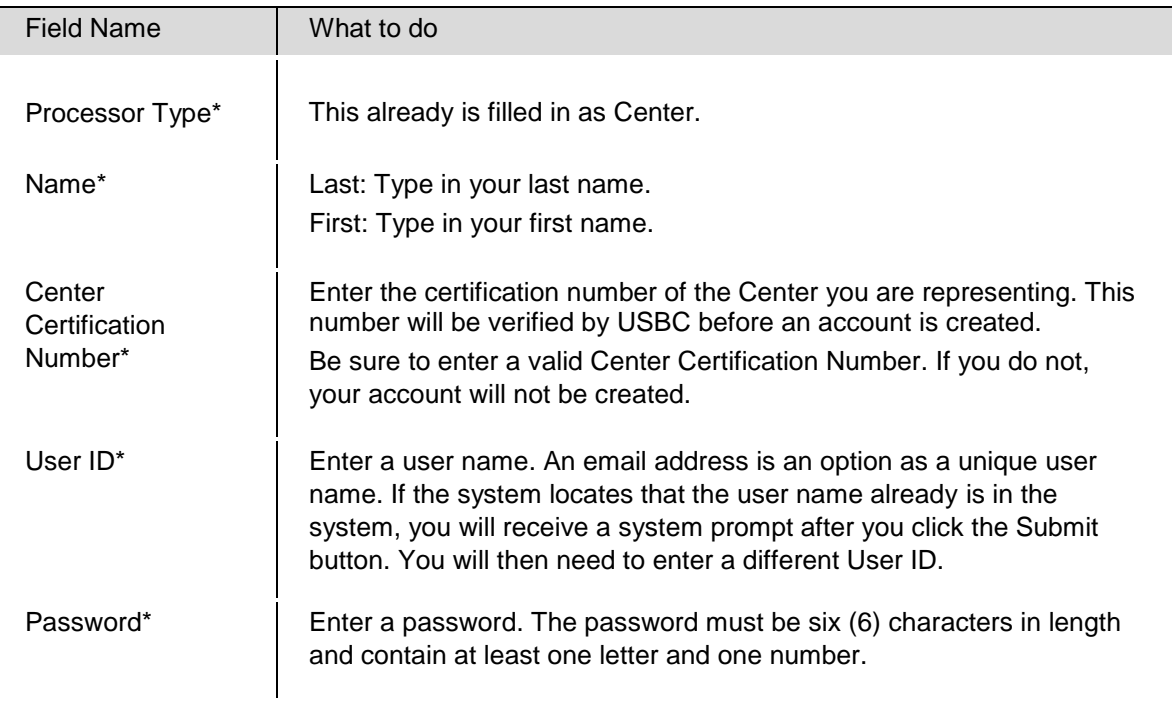

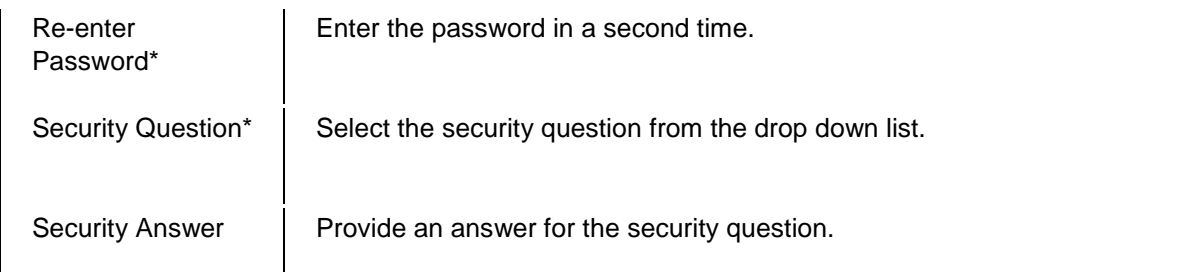

- 3. Click the check box to agree to the Terms and Conditions.
- 4. Verify your information and then press the Submit button. If the submission of the form is successful, the system will display the Welcome Login screen.
- 5. Review the steps below:

#### **Submission >**

When you click the Submit button, an account is not automatically created. The information will be reviewed by USBC.

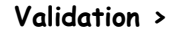

 Once the information is verified, an account will be created and activated, and you will be sent a Validation email. The email address used will be what USBC has on record as contact information for the Center.

#### **You are Ready to Begin Processing!**

Once you receive the Validation email that includes your User ID and Password, you may log in and being processing memberships. If you have questions, contact USBC at 1-800-514-2695.

#### *Logging In*

To log in to the USBC Online Membership application, do the following:

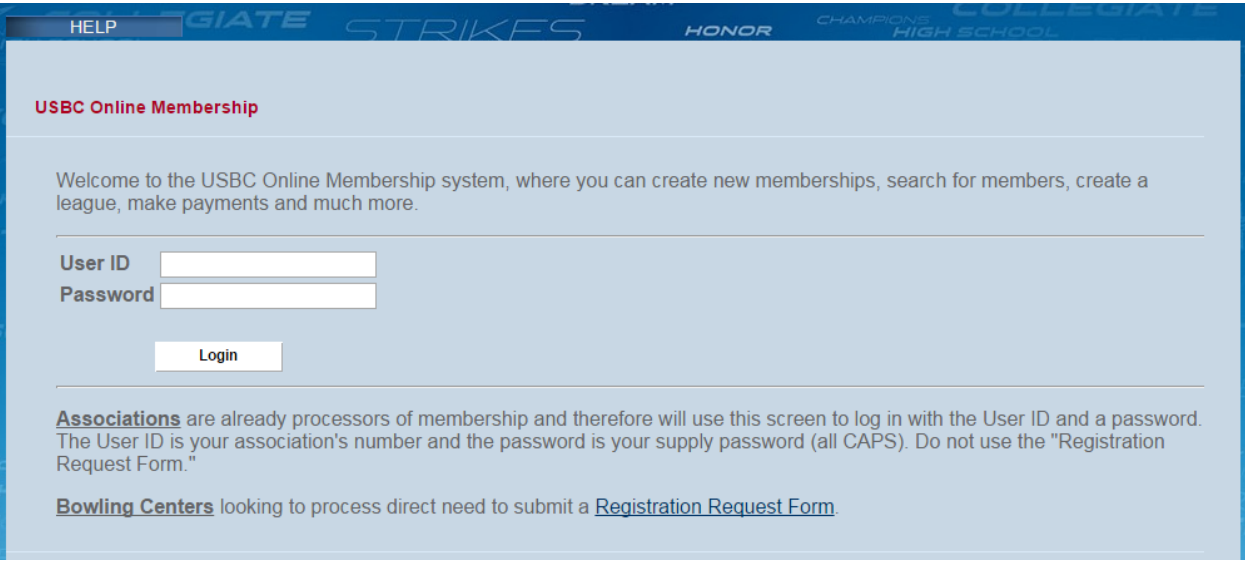

- 1. In the **User ID** field, enter your User ID.
- 2. In the **Password** field, enter your Password.
- 3. Click the **Login** button to log in.

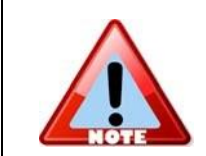

Depending on what security rights are assigned to your User ID, you may or may not see all of the screens explained in this guide. If you have questions, contact USBC at 1-800-514-BOWL (2695).

# **Centers Tab**

When you successfully log in to the USBC Online Membership system, you will be directed to the **Centers** screen. Depending on if you are an Association or a Center, please read the appropriate section that applies to you below.

#### *Associations*

If you are an Association, when you successfully log in to the USBC Online Membership system, you will be directed to the "Centers" screen. Associations will see their list of centers on this screen.

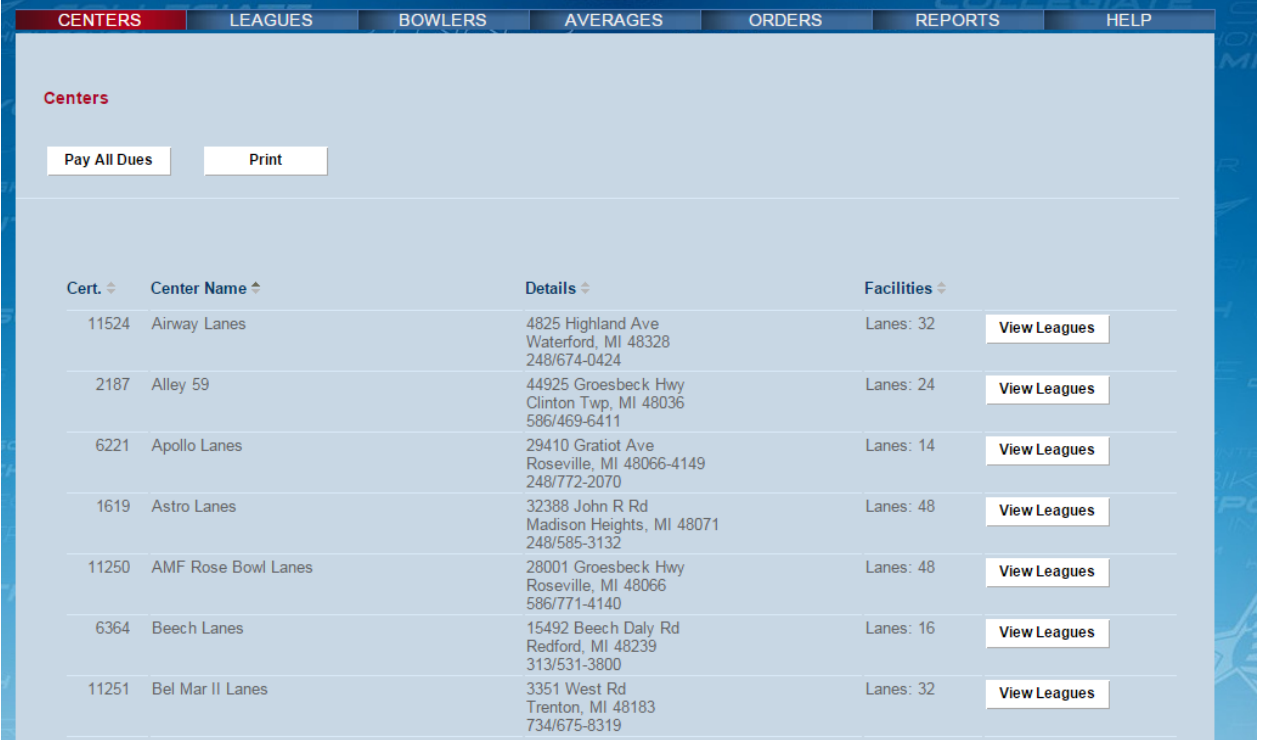

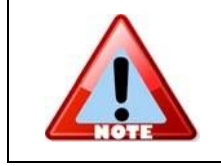

If your center is missing, please notify us at [contactus@ibcyouth.com.](mailto:contactus@ibcyouth.com) Please include the following: Association Name, Association Number, Bowling Center name, Certification Number, City, and State.

From the Centers screen, you can also click the **View Leagues** button to see what leagues are in the desired center. Refer to "Leagues" in this guide to learn about the USBC Online Membership system.

#### *When you log in as a Center*

If you are a Center, when you successfully log in the USBC Online Membership system, you will not have a "Centers" tab. You will open in the "Leagues" tab, as shown here.

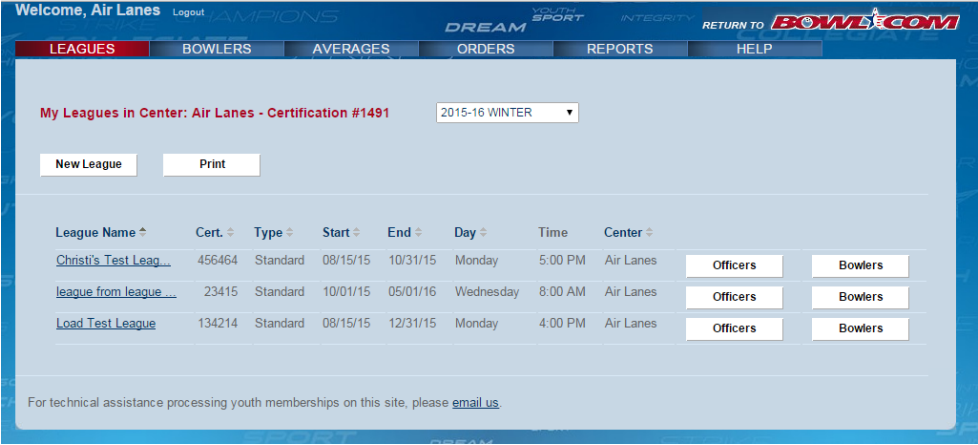

# **Leagues Tab**

To view all the leagues, select the "Leagues" tab. Leagues are shown for the season selected in the dropdown menu.

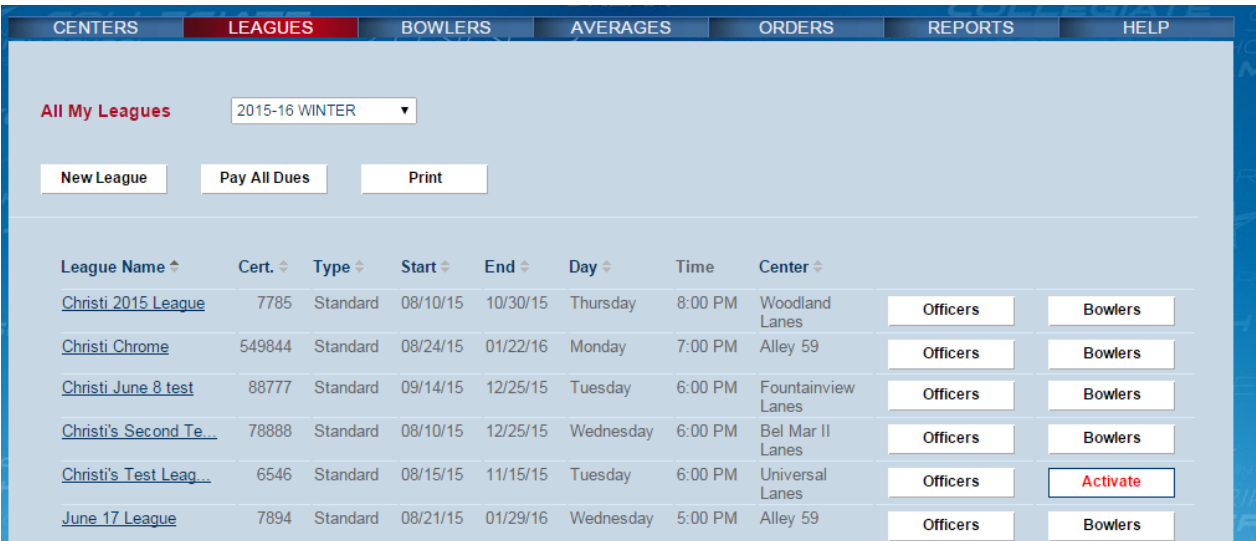

From the "All My Leagues" screen, you can do the following:

- Create and edit a league
- Add, edit, and delete officers
- Activate a league
- View bowlers
- Pay All Dues for all bowlers in all leagues

#### *Create a League*

- 1. Click the **Leagues** tab.
- 2. From the "All My Leagues screen", click the **New League** button. The system displays a pop-up screen.

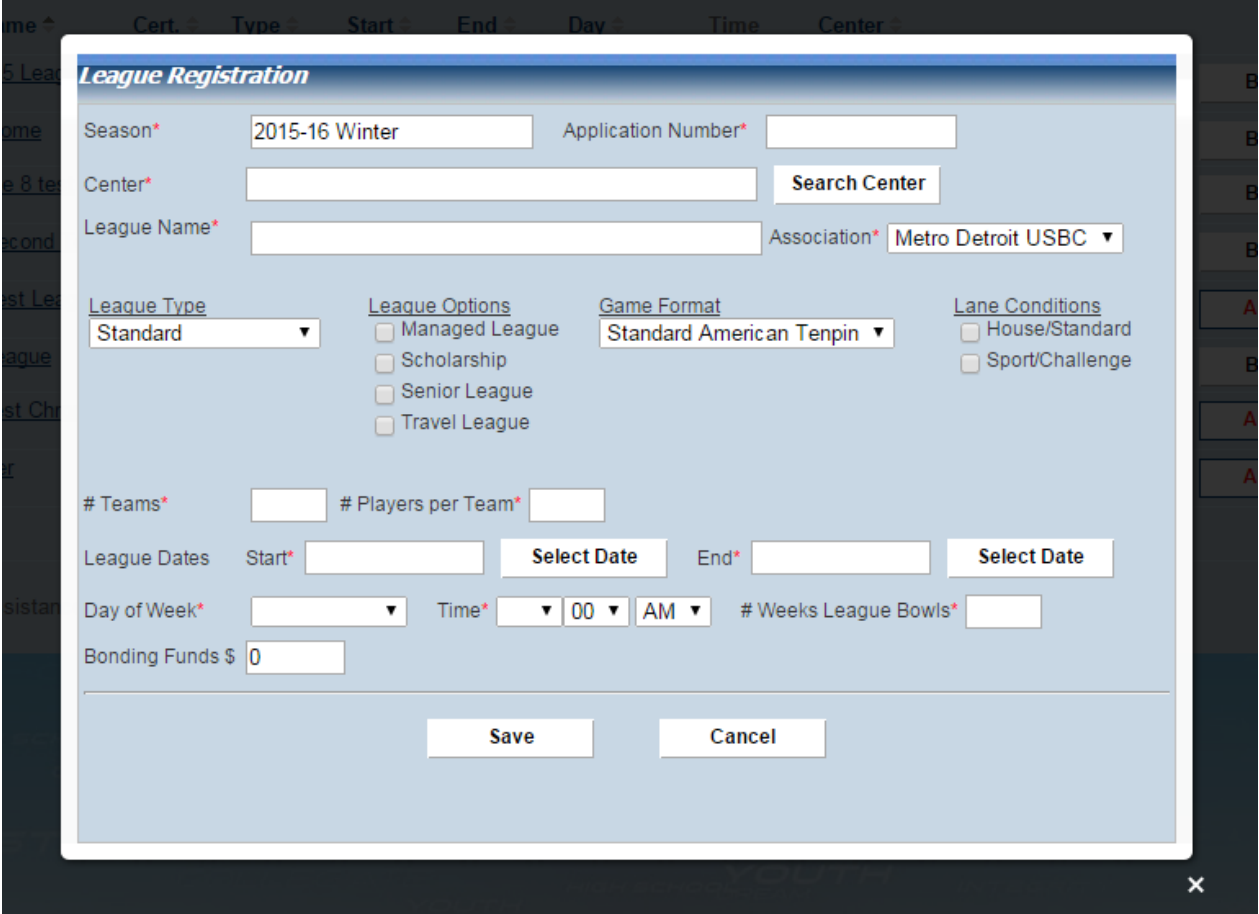

3. Complete the following fields. A red asterisk (**\***) on the screen denotes a required field.

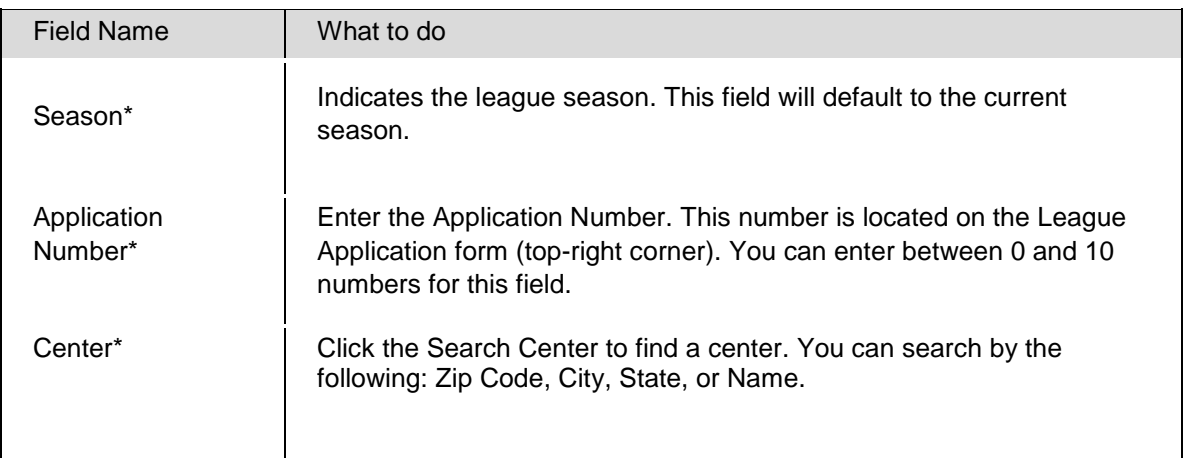

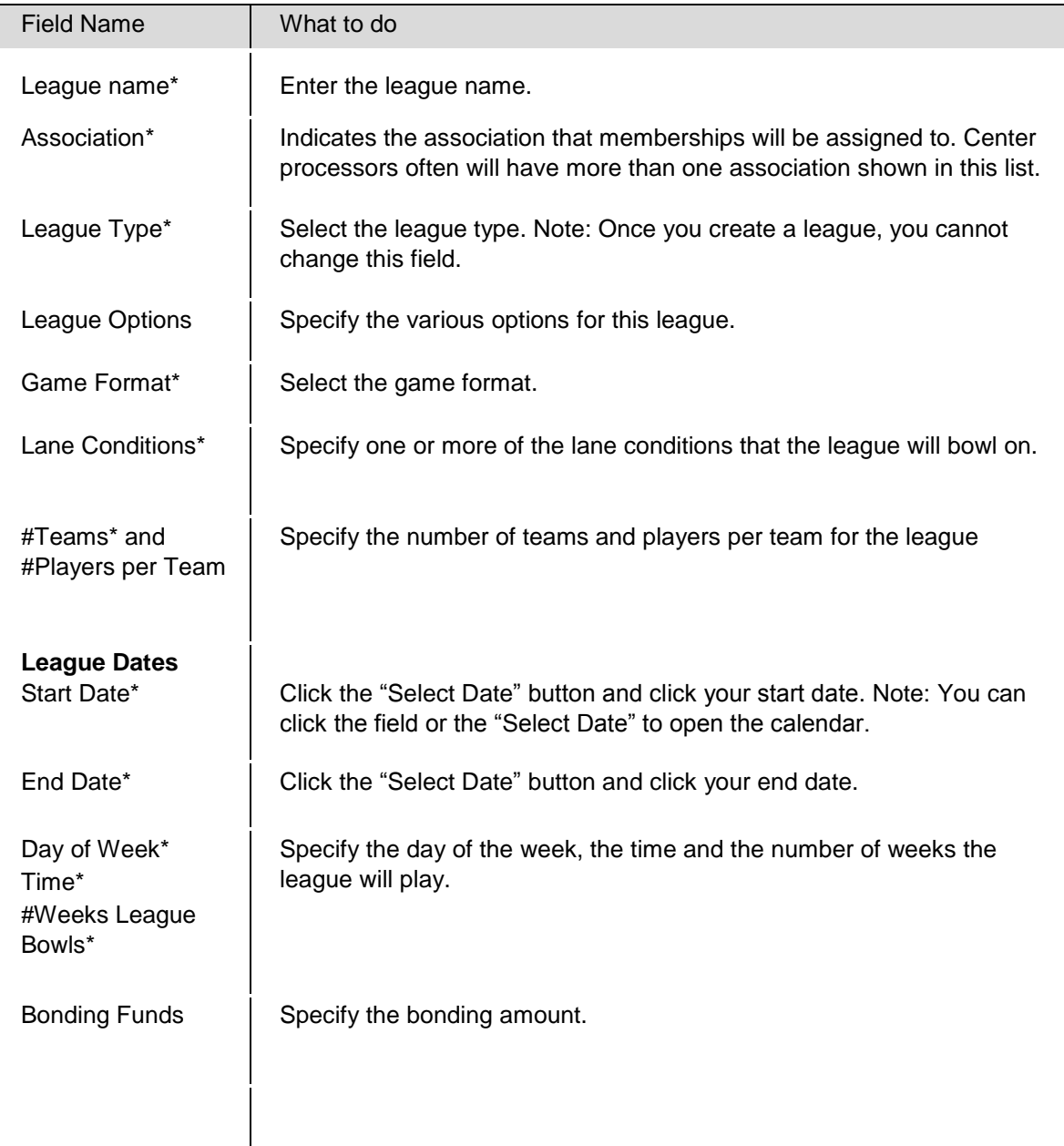

4. Press the "**Save**" button to create a new league.

#### *Edit a League*

You also can edit a league after you have created, if needed. Do the following:

- 1. From the "All My Leagues" screen, click the name of the league you want to edit.
- 2. After you click the league name, the system once again will bring up the League Registration" screen.
- 3. Edit the desired fields. A red asterisk (\*) denotes a required field. Refer to "Create a League" for more information on those fields.
- 4. You can move your league to another center, if desired. Click the "Search Center" button to change the center. They system displays a Search option dialogue.

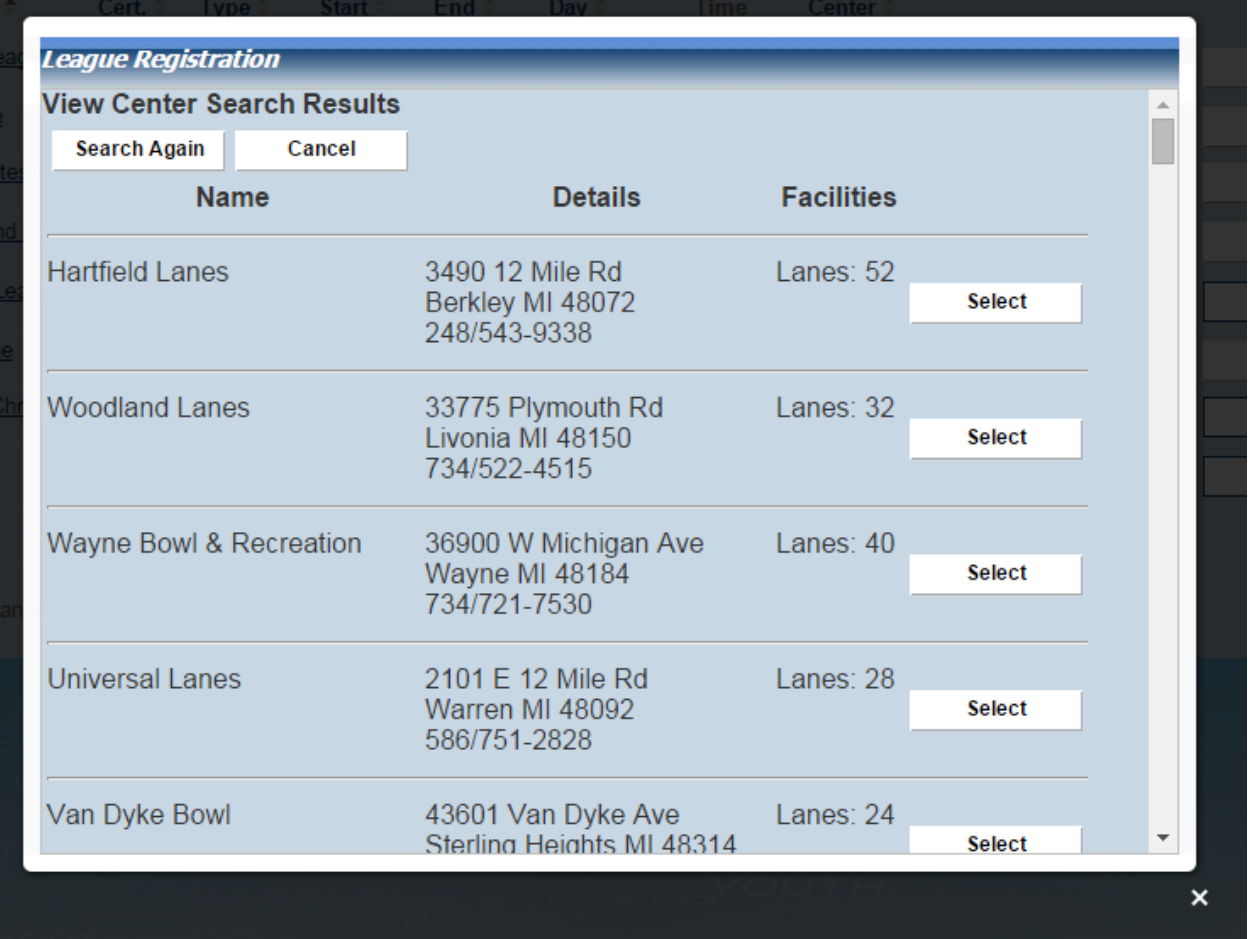

- 5. For example, select a state abbreviation in the State drop down list box. Click the Search button.
- 6. Click the Select button by the new center you want to use.
- 7. The system displays the Edit League screen. 8. Press the Save button to save your changes.

#### *Add/edit League Officer*

- 1. From the "All My Leagues" screen, locate which league you want to edit officers and click the **Officers** button to the right of that league's information.
- 2. From the "League Officers" popup screen you can add, edit or remove an officer.

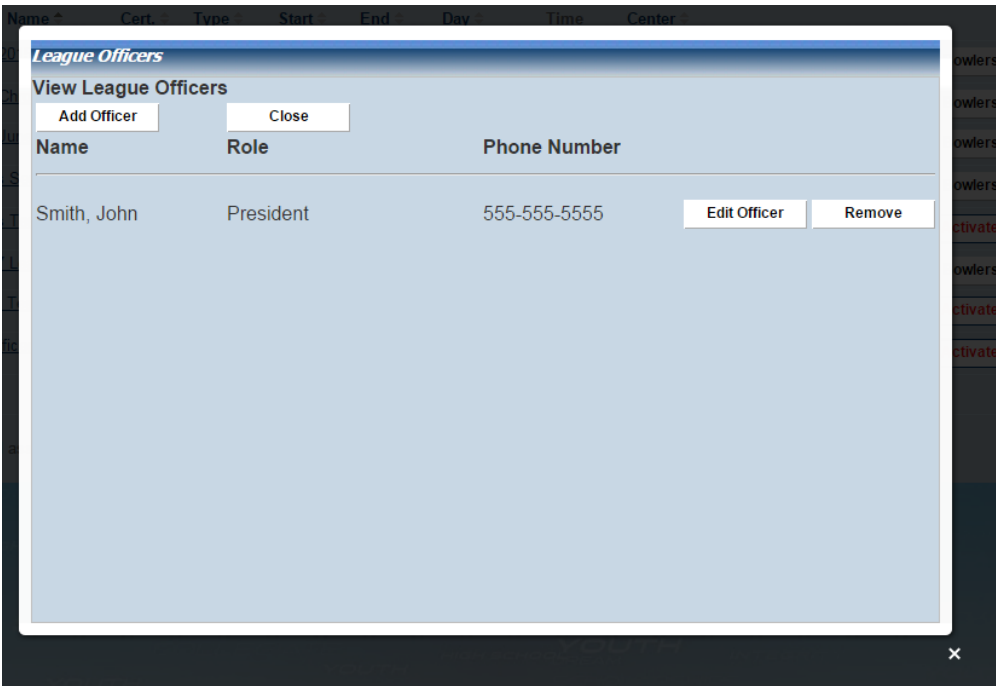

- 3. Click the **Add Officer** button.
	- 4. The system will display the "Edit League Officer Information" screen.

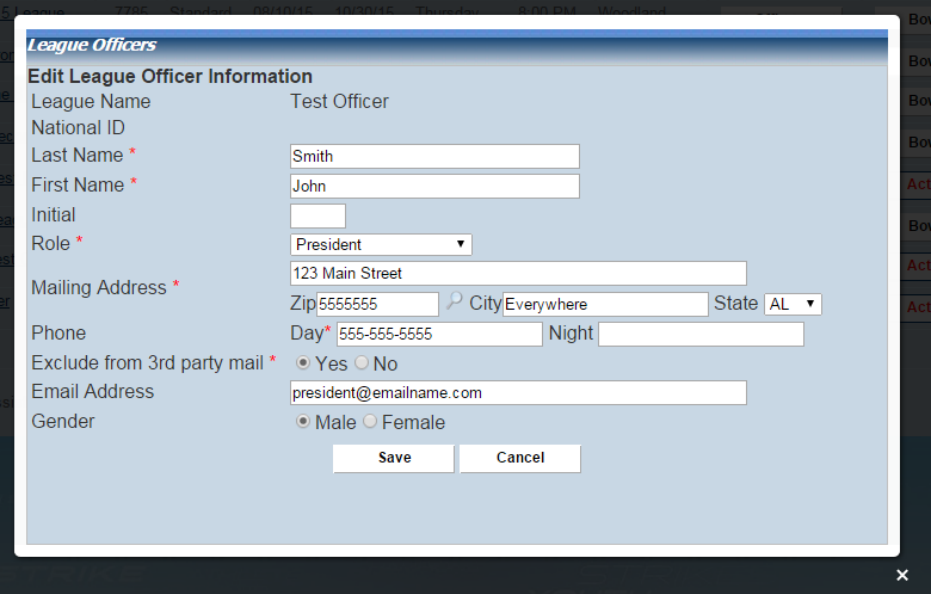

5. Complete the following fields. A red asterisk (**\***) on the screen denotes a required field.

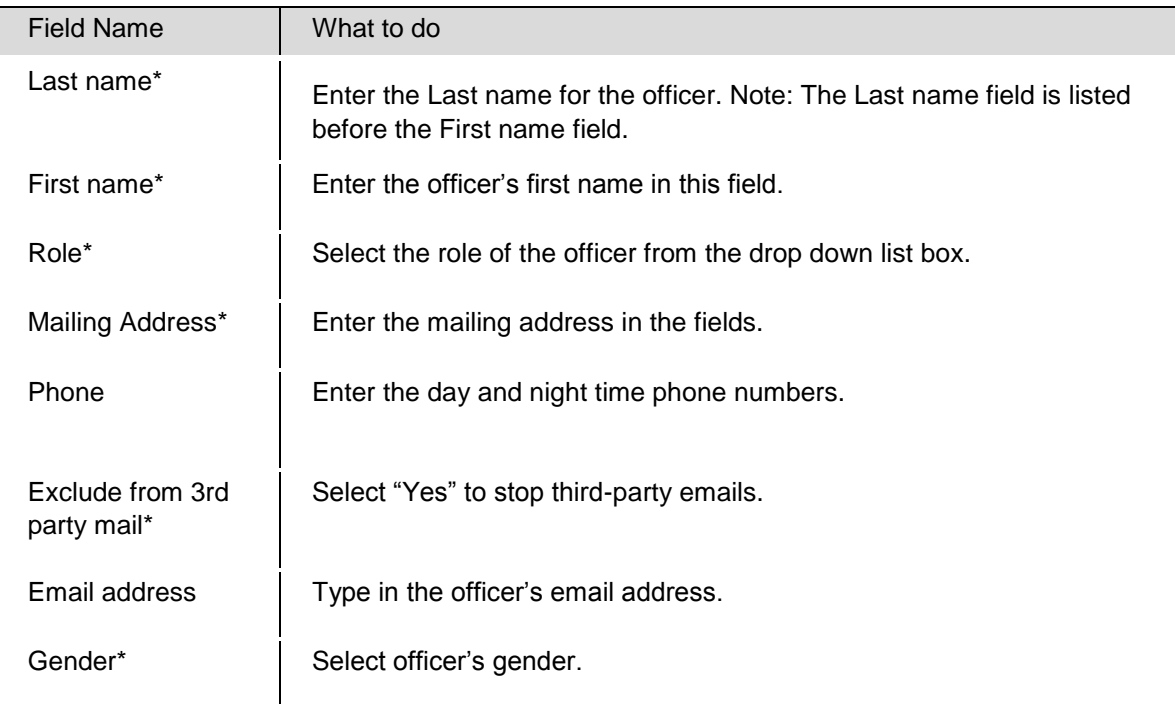

- 6. Press the Save button to create a new league.
- 7. If you need to change or update a league officer's information, click the "Officers" button next to the league and then click the "Edit Officer" button beside the league officer's name. Once edits are made, click the "Save" button.
- 8. If you need to remove a league officer, click the "Officers" button next to the league and then click the "Remove" button beside the league officer's name. A pop-up box will ask "Are you sure you want to delete the league officer?", simply click "OK" to remove the officer and then click "Close".

#### *Activate a League (Leagues tab)*

1. On the "All My Leagues" screen, click the **Activate** button. In the following screen, you can see the Activate button is located to the right of each league, next to the Officers button.

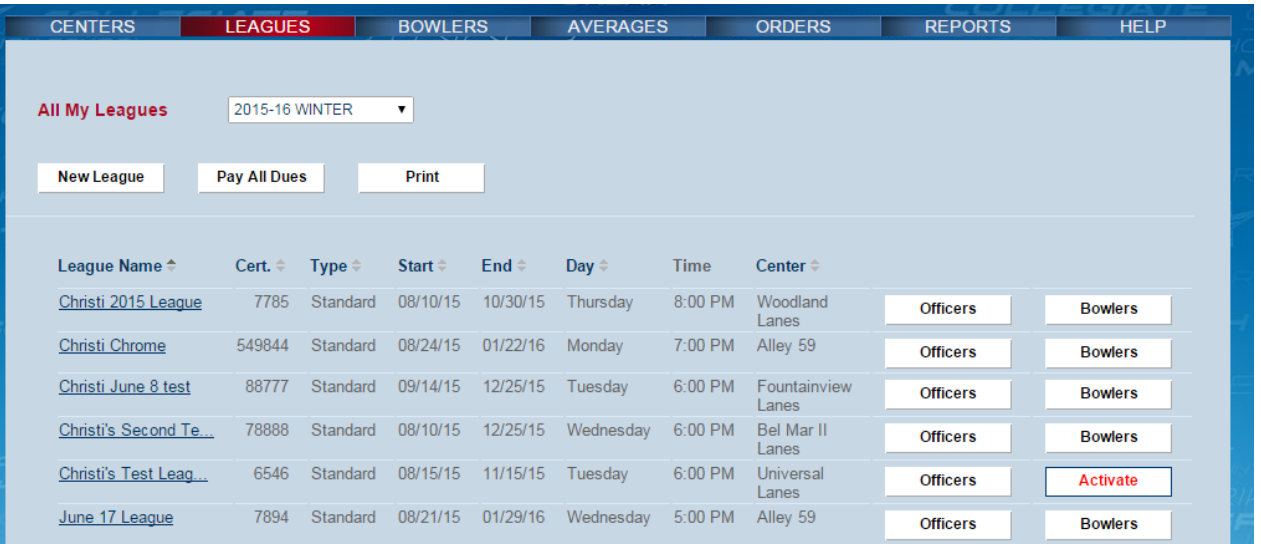

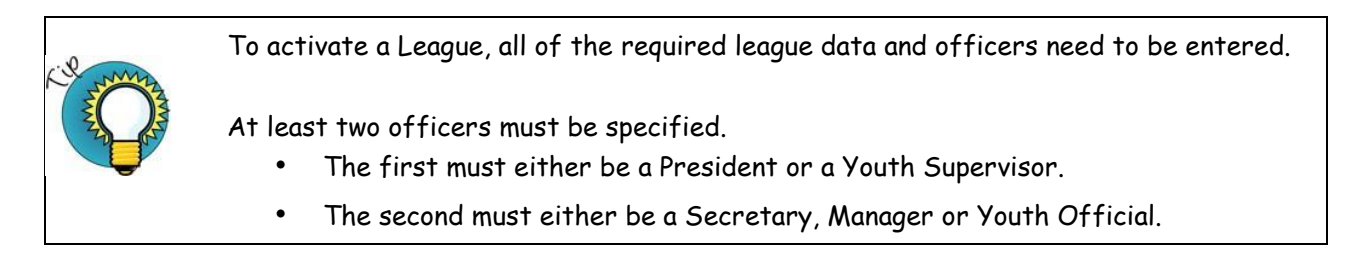

2. The system will inform the user if the required information is not specified

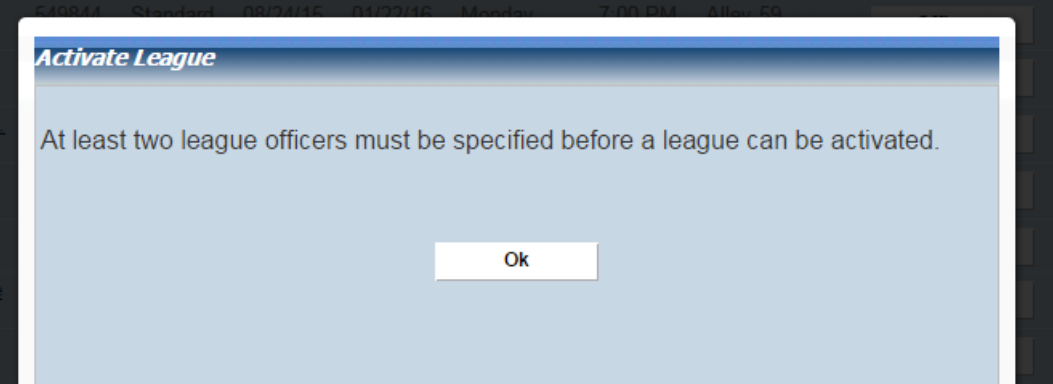

#### *View Bowlers in a League (Leagues tab)*

- 1. On the "All My Leagues" screen, click the **Bowlers** button located to the right of each league. (The "Bowlers" button will say "Activate" until the league is activated.)
- 2. The system displays the bowlers who are in that league. For example, the following screen shows the bowlers in the June 17 League.

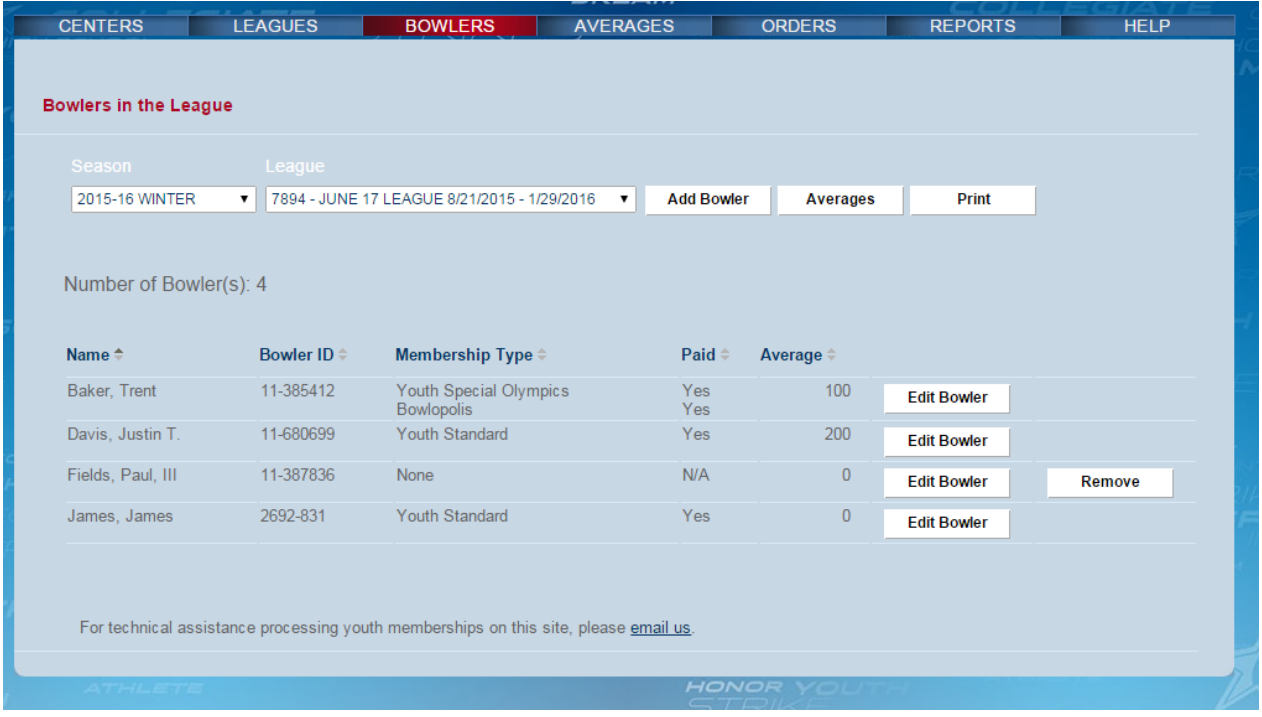

3. Note that the system moves you to the Bowlers tab from the Leagues tab. You will see the Bowlers tab highlighted in red above. Refer to "Bowlers" in this document for more information.

#### **League drop down list box – Closeup**

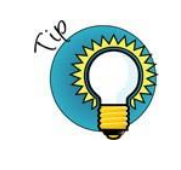

In the League drop down list box, as shown below, you will see the League Application Number, League Name, Start Date and End Date. The leagues listed in this drop-down are specific to the season selected on the left.

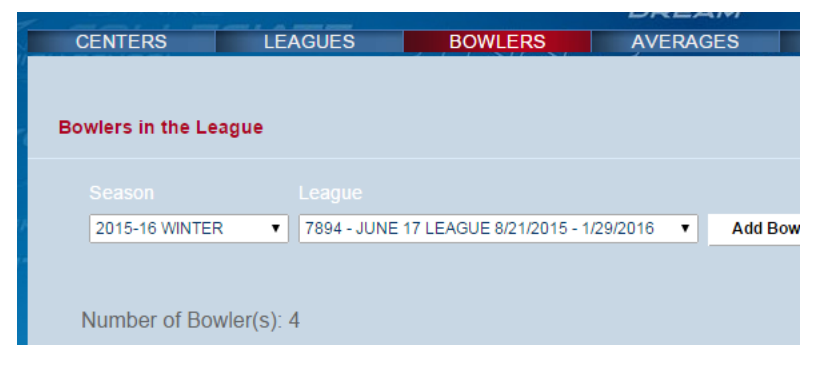

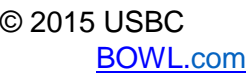

#### *Pay All Dues for All Leagues (Associations)*

From the All My Leagues screen, you can pay the dues for all bowlers in all leagues. Typically, this task is performed by Associations.

- 1. Click the **Leagues** tab.
- 2. From the All My Leagues screen, click the **Pay All Dues** button. The system displays the All Bowlers Having Dues for All Leagues popup screen.

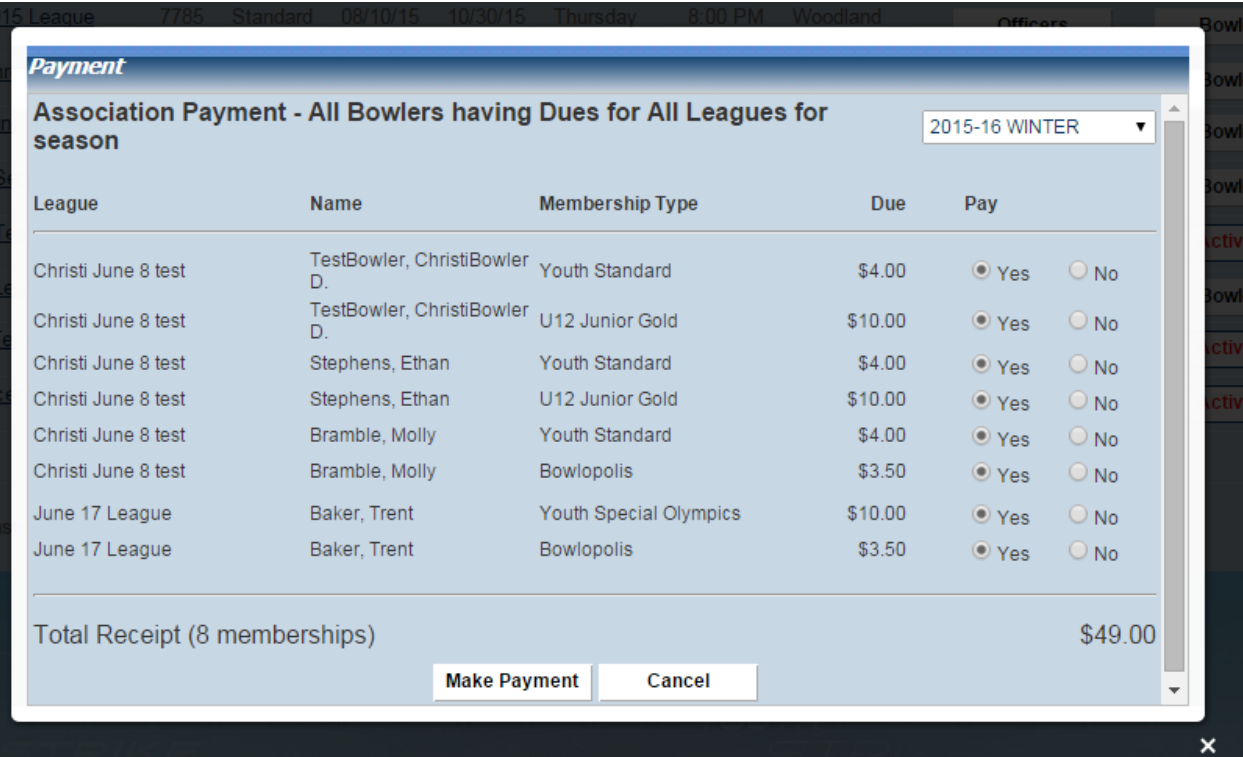

#### 3. Complete the following fields.

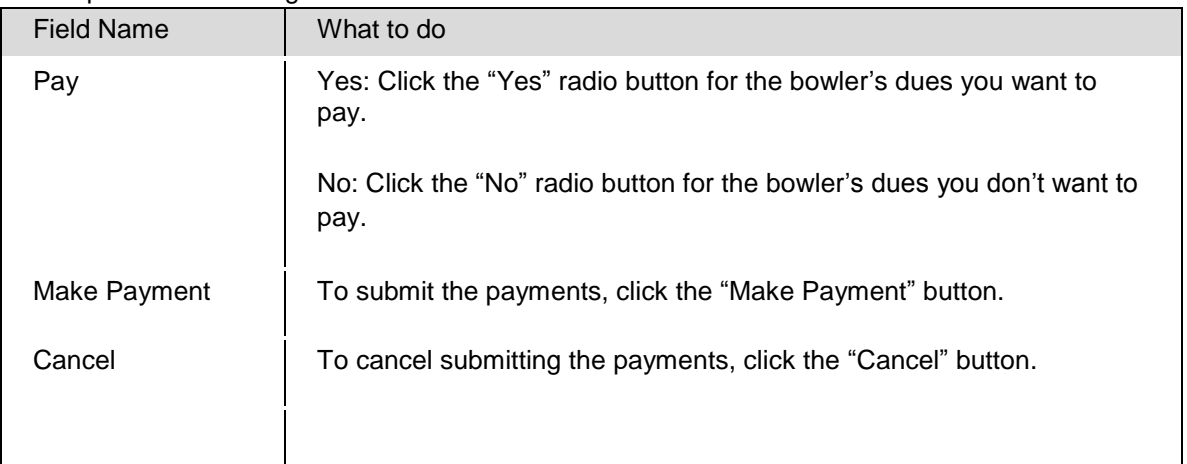

4. Clicking the "Make Payment" button will open a pop-up window asking to confirm funds transfer. It will show the season, number of memberships you are paying and total amount you will pay.

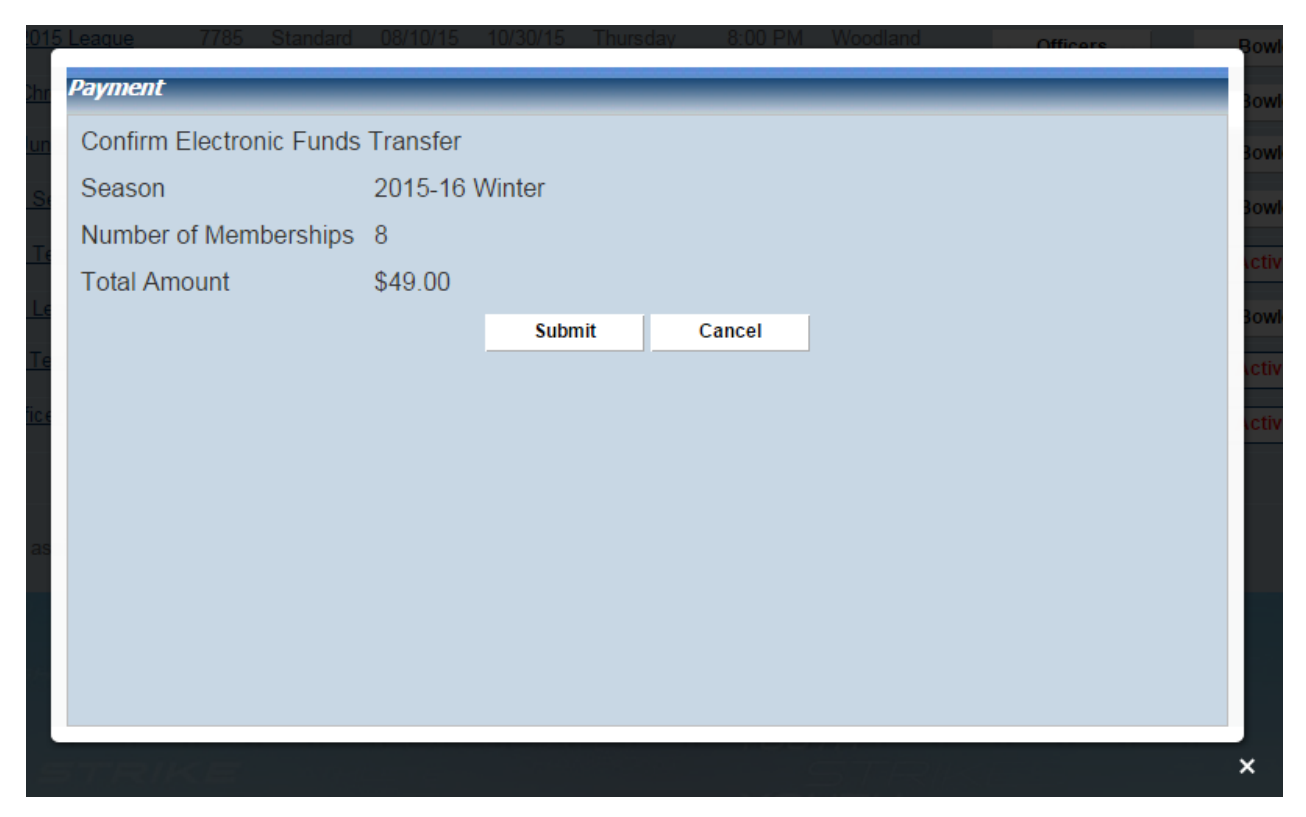

5. Once you click "Submit" then the system submits the payment and displays an approval screen saying that the payment has been approved. It displays the payment amount, date, and Transaction ID. Note: Be sure to write down the Transaction ID in case you need it for later use.

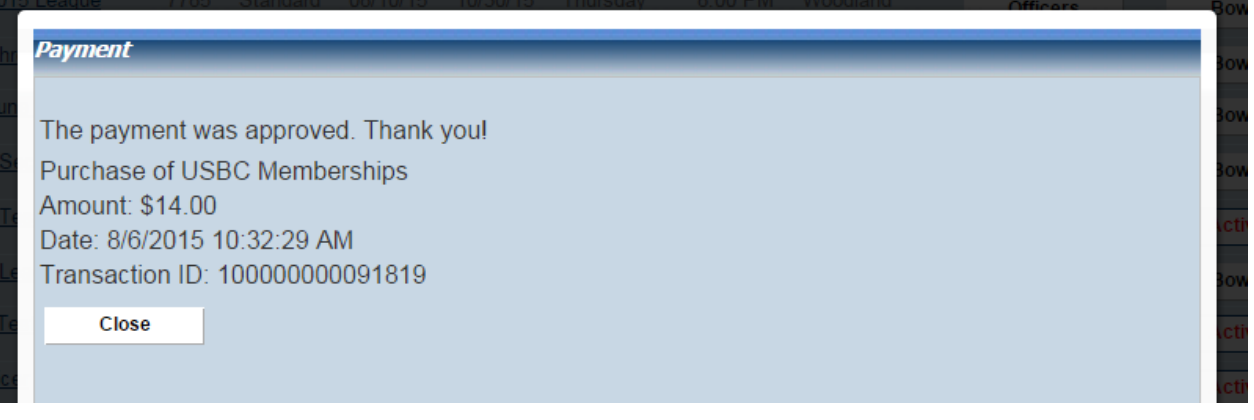

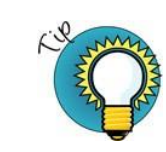

To pay dues for specific bowlers in a league, see "Pay a Bowler's Dues" in the next section.

#### **Bowlers Tab**

To view the Bowlers screens in the Youth Membership system, click the **Bowlers** tab. From this screen, you can complete the following tasks:

- View bowlers in a league
- Add a bowler to a league
- Edit the bowler's information
- Remove bowlers who have not paid dues

#### *View Bowlers in a League (Bowlers tab)*

Just as you can view bowlers from the All My Leagues screen, you can view bowlers from the Bowlers in the League screen. Do the following:

- 1. Select the **Bowlers** tab.
- 2. In the League Name drop down list box, select the name of the league you want to view. In our example, we selected the "Christi 2015 League."

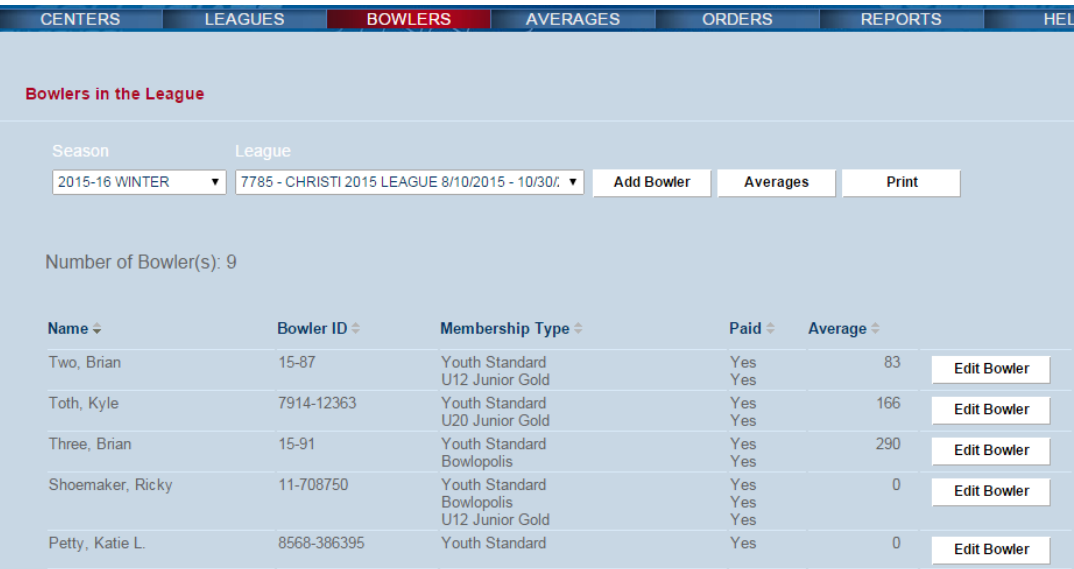

#### *Add a Bowler*

- 1. Select the **Bowlers** tab.
- 2. In the Season drop-down list box, select the season to work with.
- 3. In the League Name drop-down list box, select the name of the league.
- 4. Wait for the system to display the league.

5. Click the **Add Bowler** button. The system will allow you to look for a current USBC member by National ID or name, or you can click "New Member" to add a new member.

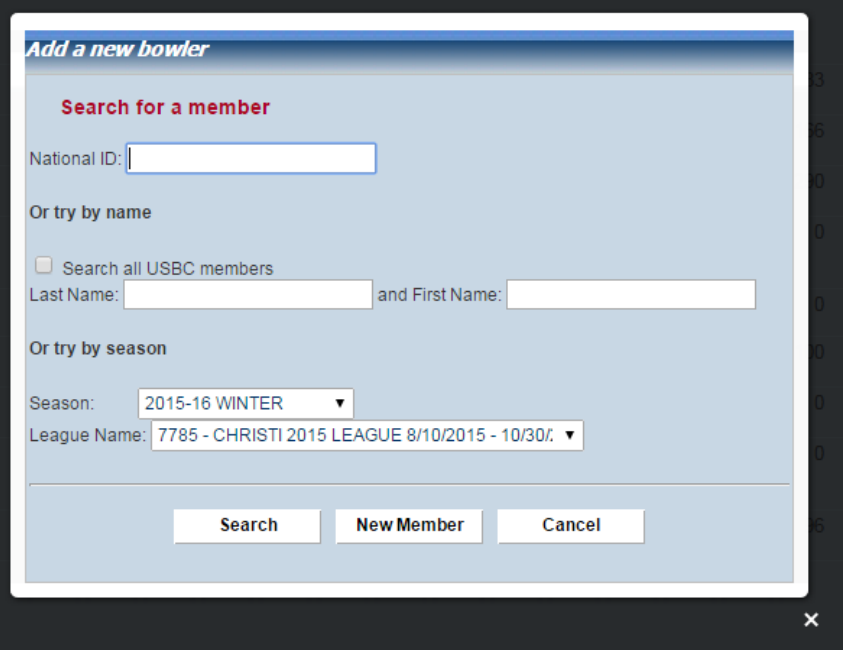

6. Clicking "New Member" will open a pop-up box.

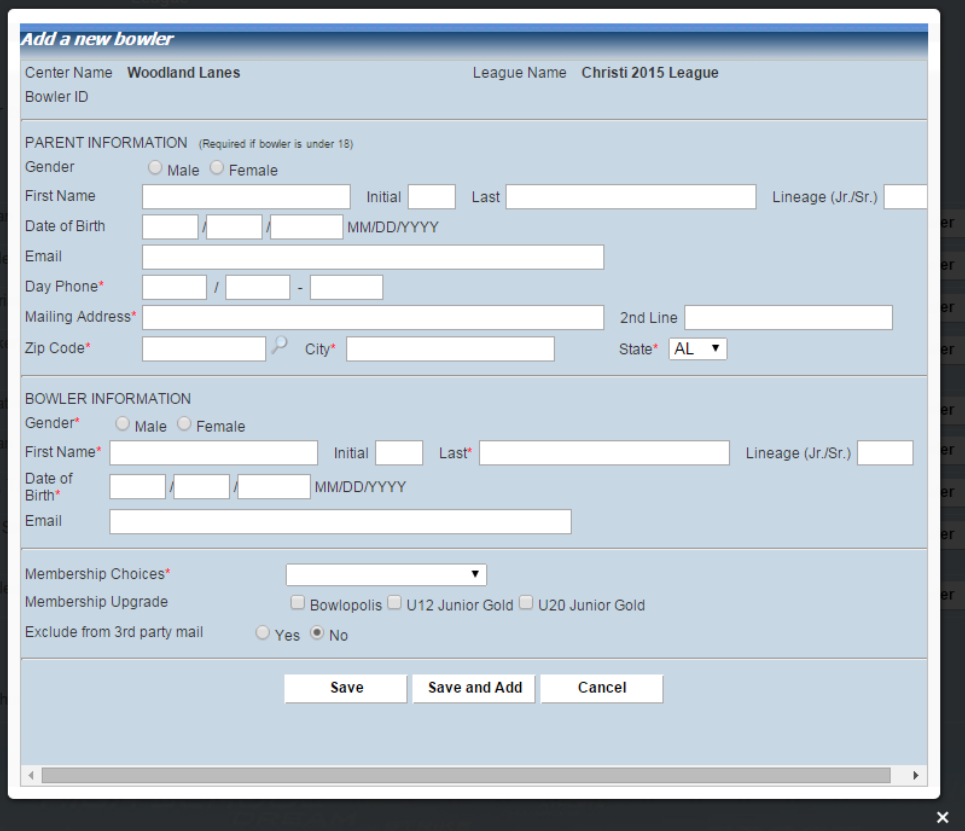

© 2015 USBC Page 19 BOWL[.com](http://bowl.com/)

7. Complete the following fields. A red asterisk (**\***) on the screen denotes a required field.

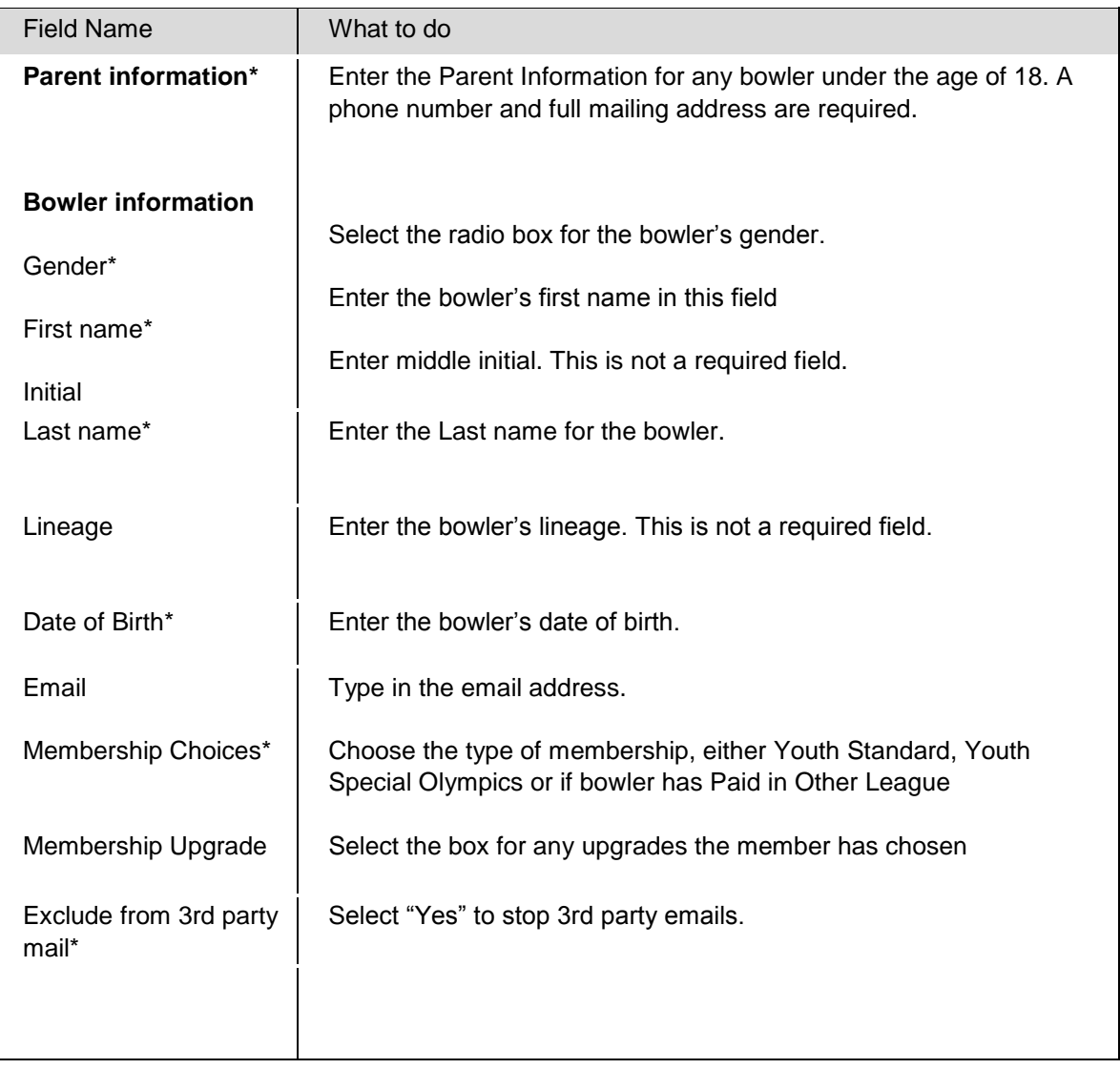

8. Press the **Save and Add** button to add the bowler to the league. The new bowler displays at the bottom of the list. If necessary, scroll to the bottom of the screen to locate the record.

#### *Edit a Bowler's Information*

- 1. Select the **Bowlers** tab to open the Bowlers in the League screen.
- 2. From the Bowlers in the League screen, select the name of the league for the bowler you want to edit.
- 3. Wait for the system to display the league.
- 4. Click the **Edit Bowler** button to the right of the bowler's name.

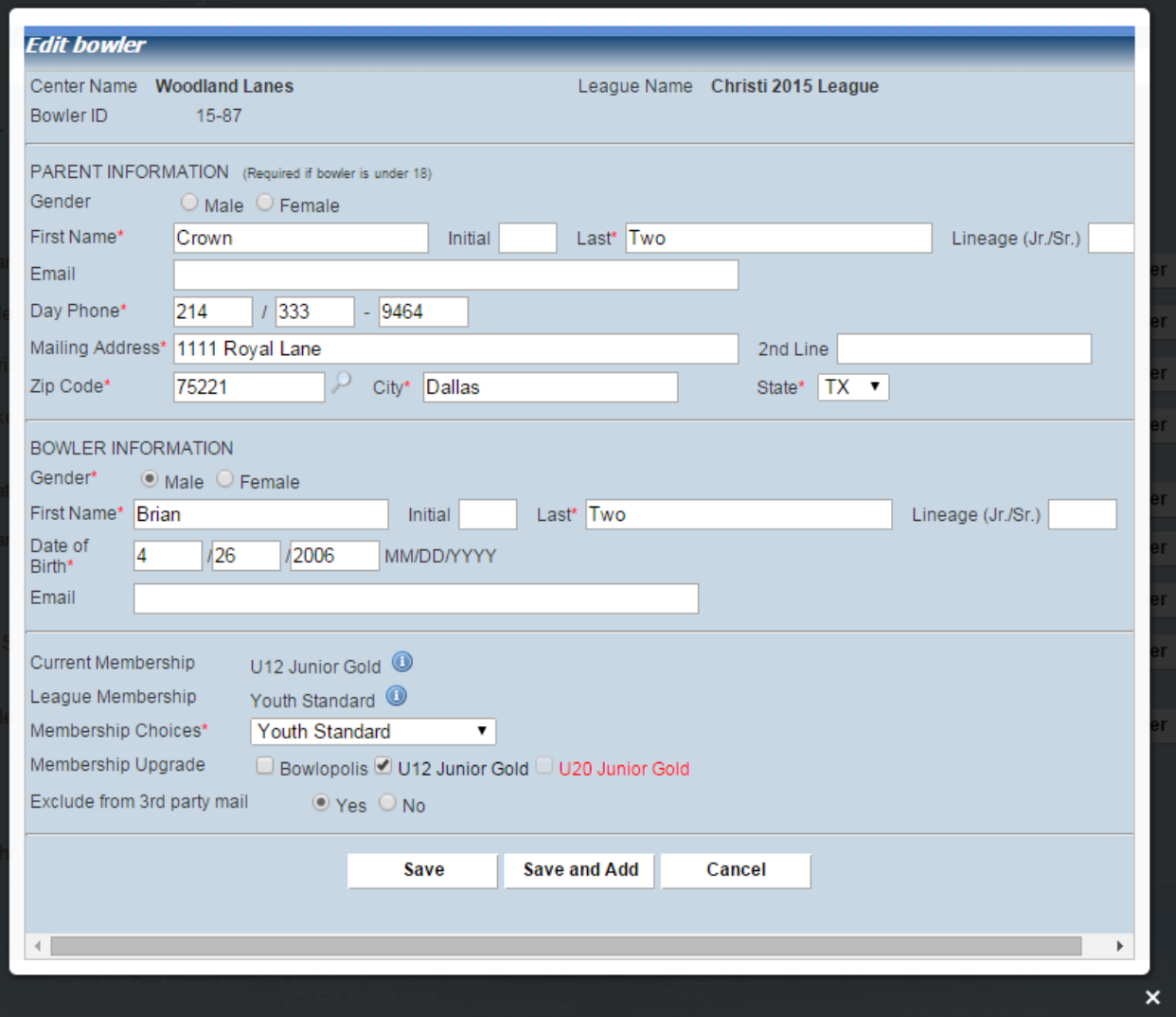

5. The system displays the Edit Bowler's information screen.

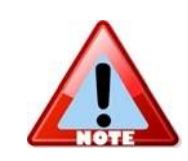

If the bowler is a pre-existing member in the system, the National ID field will display that bowler's National ID.

6. Modify the desired information and click the **Save** button to update your changes.

#### *Pay a Bowler's Dues (Centers)*

Instead of paying dues for all bowlers in all leagues, you can pay dues for just specific bowlers in a league. Perform the following steps for this task. Typically, this is a task performed by Centers.

- 1. Select the **Bowlers** tab to open the Bowlers in the League screen.
- 2. From the Bowlers in a League screen, select the league from the drop down box list.

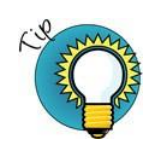

After you select the league from the drop down list box, wait for the system to display the bowlers in the league.

3. In our example, we are selecting the "Christi's Test League" league to pay dues just for Joe Tester and Christi2.

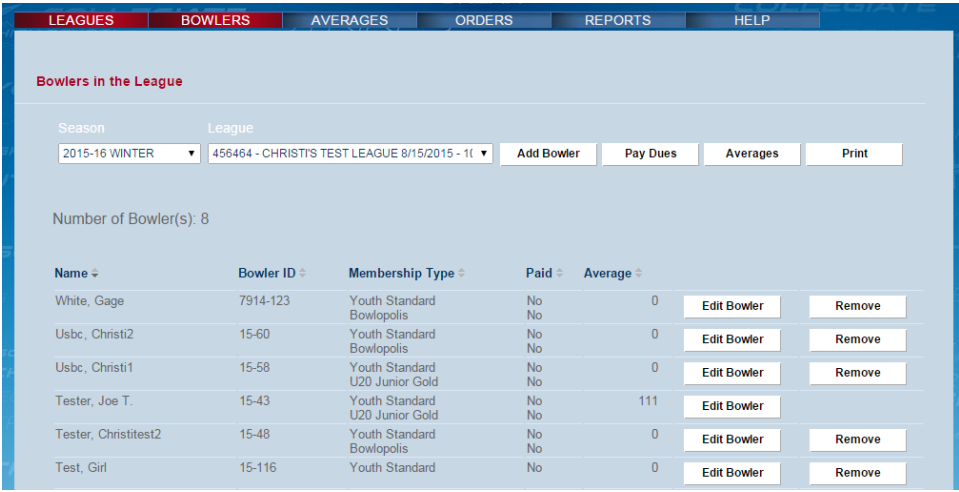

4. Click the **Pay Dues** button to the right of the League Name drop-down list box.

5. The system displays the League Bowlers Payment screen.

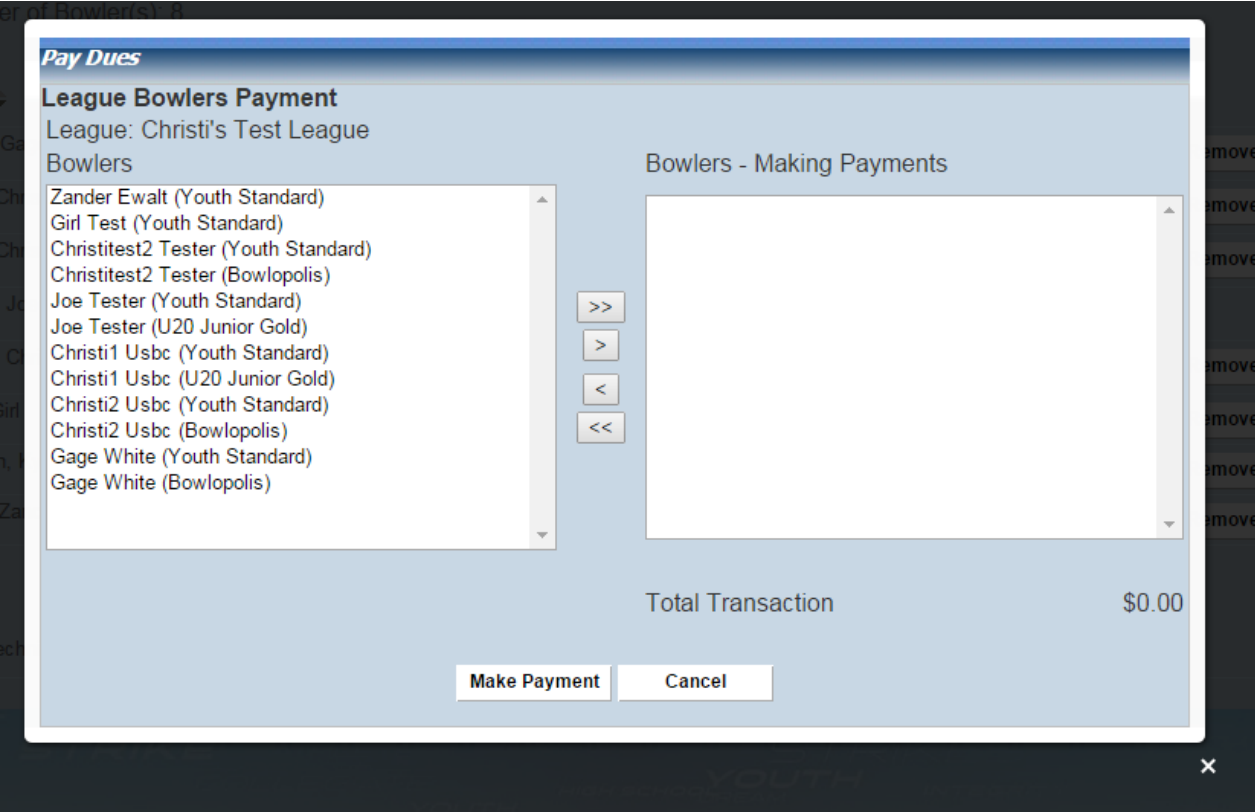

- 6. Select the bowler's name on the left (Bowlers) and use the **<** and **>** keys to move one bowler at a time to the right side (Bowlers – Making Payments) of the screen. Make certain to move the bowlers over for Youth Standard and any upgrade. For our example, Joe Tester has a Youth Standard and U20 Junior Gold memberships; Christi2 has the Youth Standard and Bowlopolis memberships.
- 7. To submit the payments, click the **Make Payment** button. To cancel submitting the payments, click the **Cancel** button.
- 8. The system displays the Credit Card Information screen. Enter the Credit Card number and Expiration Date. Then press the Submit button.

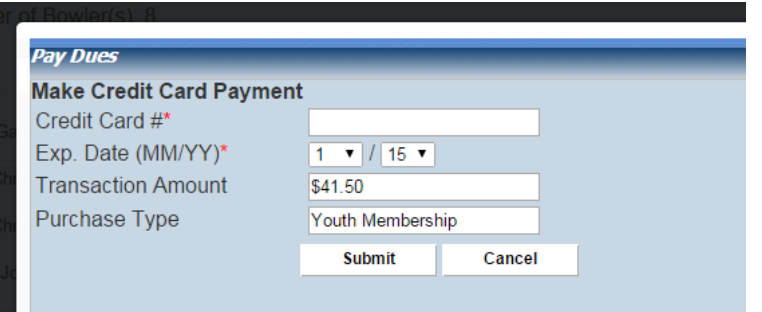

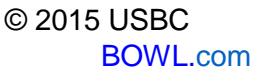

9. The system displays an approval screen saying that the payment has been approved. It displays the payment transaction amount and Transaction ID. Note: Be sure to write down the Transaction ID in case you need it for later use.

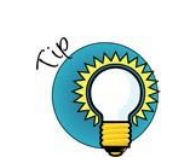

You can confirm the bowlers' dues have been paid. Return to the Bowlers in a League screen and select the League again. Notice in the Paid column the field shows Yes.

#### *Delete a Bowler's Record*

- 1. Select the **Bowlers** tab to open the Bowlers in the League screen.
- 2. From the Bowlers in the League screen, select the name of the league for the bowler you want to delete.
- 3. Wait for the system to display the league.

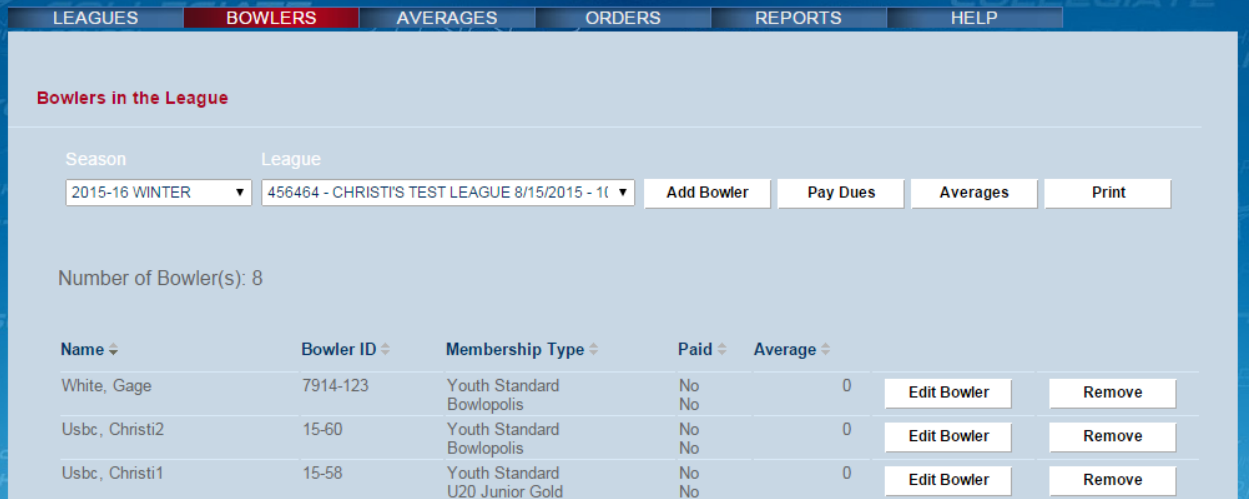

4. Click the **Remove** button next to the bowler's name you want to delete. You will be prompted to confirm you want to delete the league bowler, so you will need to click "OK" to remove the bowler.

# **Averages Tab**

From this screen, you can do the following:

- View bowlers in a league
- Enter the bowler's hand, total number of pins, number of games
- Calculate and save the bowler's average

To view the averages for bowlers in a league, do the following:

- 1. Click the **Averages** tab.
- 2. From the Averages screen, select the Season and League in the drop down list boxes.
- 3. The system displays the bowlers for that league.

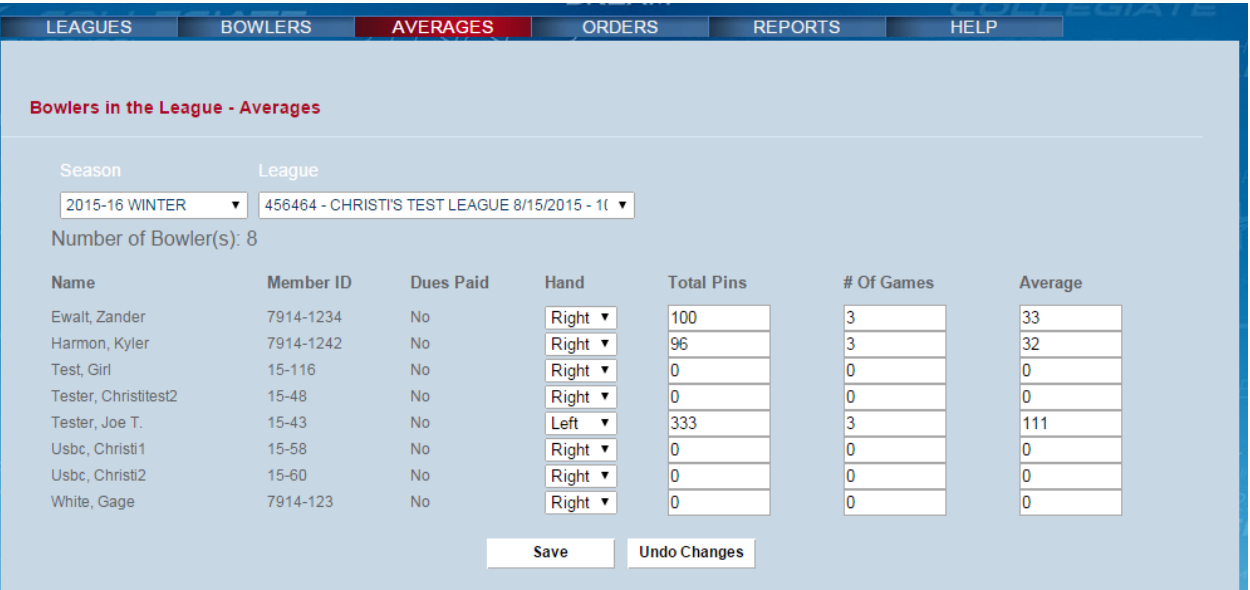

- 4. Enter the number of games in the **# of Games** field for each bowler.
- 5. Enter the total number of pins in the **Total Pins** field for each bowler.
- 6. When you tab over to the Averages field (or click the **Save** button), the system calculates the average and shows it in the **Average** field. See an example screen below.

#### **Orders Tab**

The **Orders** tab has links to the forms to order Youth Awards. Click the links view the awards and to download the forms.

# **Reports Tab**

The Online Membership system includes the following reports that are currently active:

- League Financial
- Payment Receipts
- Bowlers' Averages in a League
- Averages for All Bowlers
- League Mailing List
- Centers and Leagues
- League Contacts
- League Information
- League Certificate

#### **To open a report**

1. Click the Report tab to open the list of available reports.

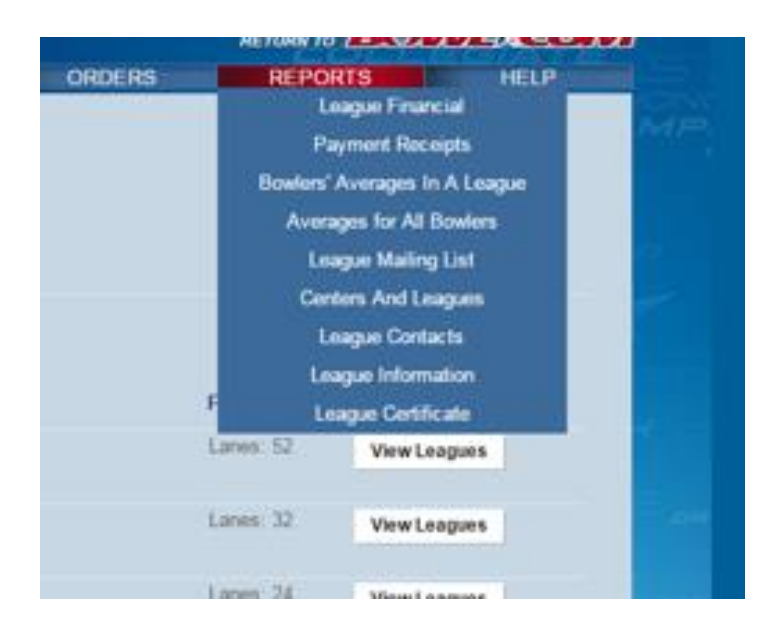

- 2. Click on the desired report to open the report.
- 3. Reports have a "Print" or "Excel" option. "Print" will provide a print preview and allow you to print the information. The "Excel" option will download the information in an Excel file.